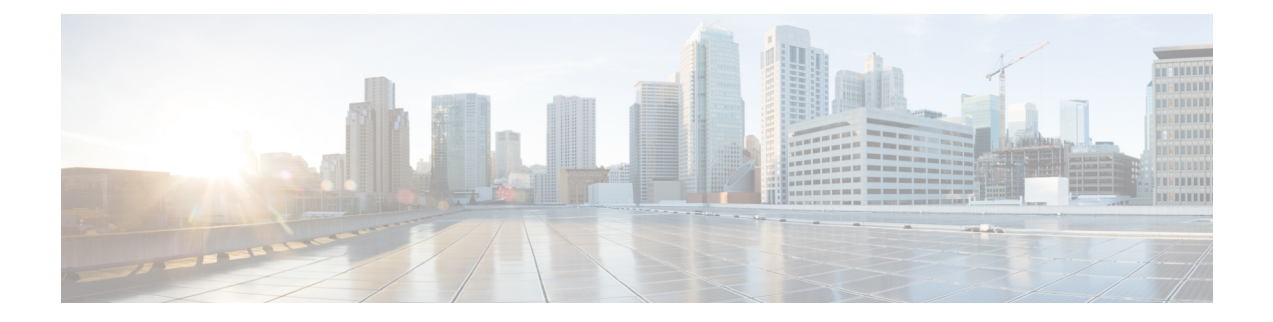

## **Anwendungen**

- Verfügbare Anwendungen, auf Seite 1
- Aktive Anwendungen anzeigen, auf Seite 1
- Zu aktiven Anwendungen wechseln, auf Seite 1
- Aktive Anwendungen schließen, auf Seite 2

#### **Verfügbare Anwendungen**

Diese Anwendungen sind nicht standardmäßig auf Cisco Telefonen installiert. Ihr Unternehmen kann jedoch Anwendungen hinzugefügt haben, beispielsweise für Wetterberichte, Börsenkurse, Firmenneuigkeiten, Aufgabenlisten oder andere Informationen und Services.

### **Aktive Anwendungen anzeigen**

Sie können einfach anzeigen, welche Anwendungen bereits geöffnet sind.

#### **Prozedur**

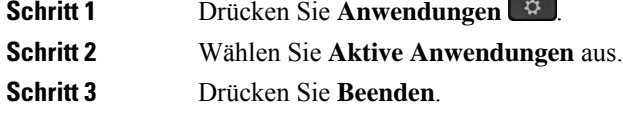

### **Zu aktiven Anwendungen wechseln**

**Prozedur**

**Schritt 1** Drücken Sie **Anwendungen** . **Schritt 2** Wählen Sie **Aktive Anwendungen** aus. Schritt 3 Wählen Sie eine ausgeführte Anwendung aus und drücken Sie Wechseln zu, um die ausgewählte Anwendung zu öffnen und zu verwenden. **Schritt 4** Drücken Sie **Beenden**.

# **Aktive Anwendungen schließen**

#### **Prozedur**

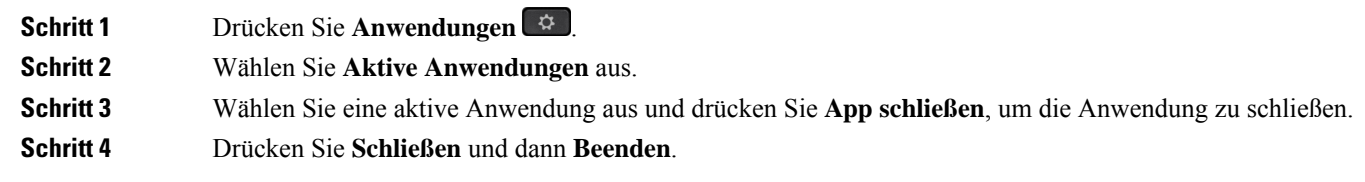

#### Über diese Übersetzung

Cisco kann in einigen Regionen Übersetzungen dieses Inhalts in die Landessprache bereitstellen. Bitte beachten Sie, dass diese Übersetzungen nur zu Informationszwecken zur Verfügung gestellt werden. Bei Unstimmigkeiten hat die englische Version dieses Inhalts Vorrang.